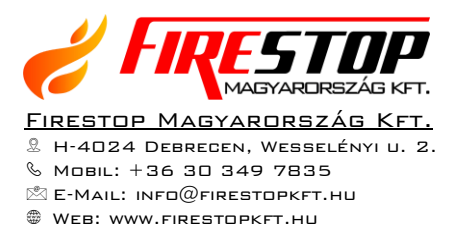

# Hikvision DVR-NVR kezelői utasítás

Ezen leírás a fent említett eszköz legfontosabb – a felhasználót érintő – funkcióit mutatja be internetes kapcsolaton át. webes böngésző segítségével történő elérés esetén - történjen ez akár helyi hálózatból, akár

Az útmutató Három fő téma köré csoportosul:

- Élő képek megtekintése  $\bullet$
- Felvételek visszajátszása  $\bullet$
- Felvételek archiválása  $\bullet$

Itt, most csak ezekkel foglalkozunk, mert ez az a három dolog, amivel a felhasználók a leggyakrabban találkoznak, illetve ezek a használathoz legszükségesebb ismeretek.

Az eszköz elérése Internet Explorer (nem Edge!) böngészőből lehetséges, a megfelelő plugin letöltése és telepítése után. Ennek lépései a következők:

- 1. Az eszköz webes felületének első elérése során a böngésző felajánlja a plugin (beépülő modul) telepítését/ letöltését.
- 2. Nem telepítjük, a mentést választjuk!
- 3. Ezután minden megnyitott böngészőt bezárunk, illetve azok letöltési ablakait is, még azokat is, melyek nem emiatt vannak nyitva.
- 4. A letöltések mappából rendszergazdaként futtatva (jobb klikk, "futtatás rendszergazdaként") telepítjük a beépülő modult.

Így a böngészőnk alkalmassá vált az eszközeink elérésére, kezelésére.

# 1. Belépés

Login ablak  $\bullet$ 

Az eszköz helyi, vagy távoli címének beírása után az alábbi bejelentkezési ablak fogad:

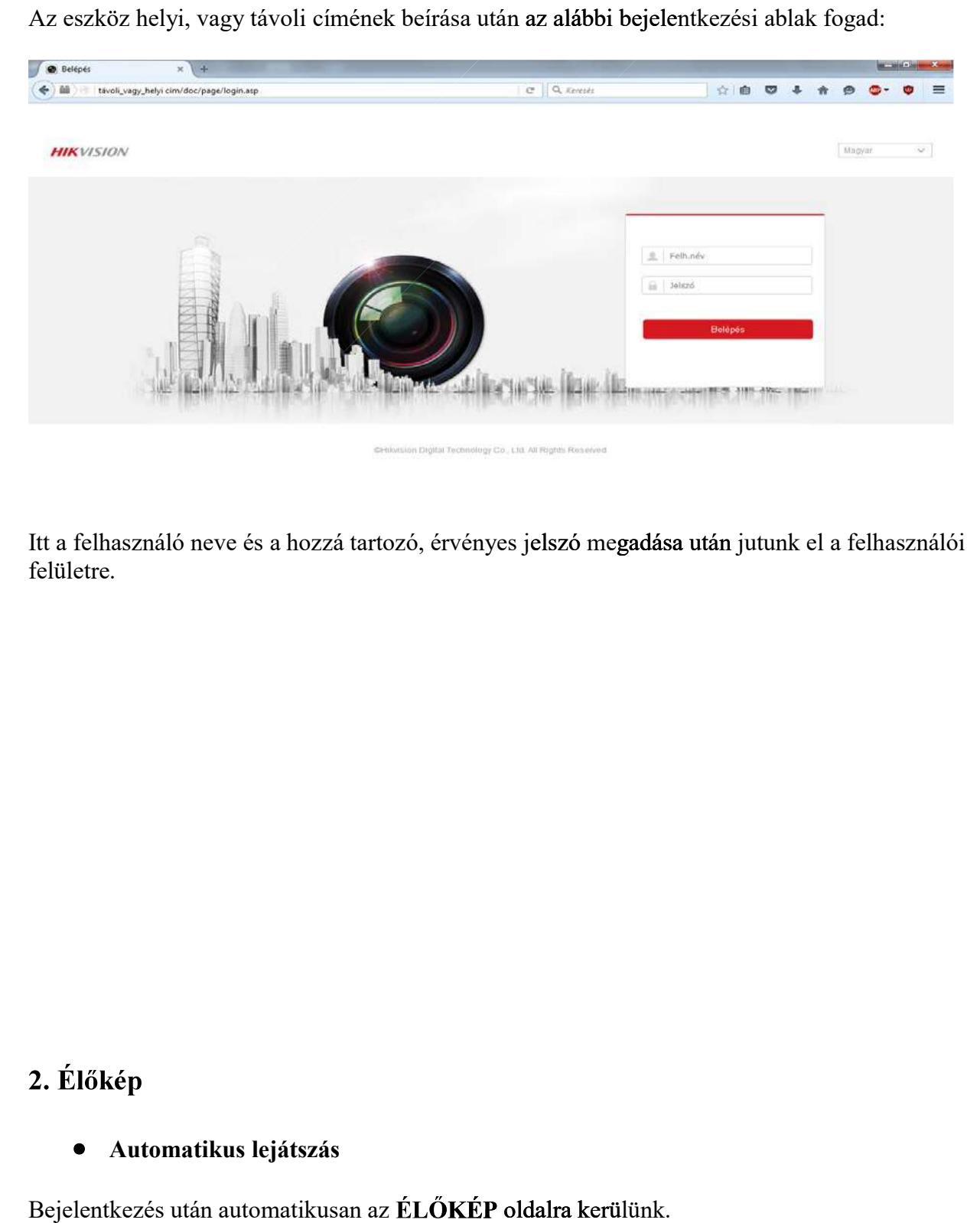

Itt a felhasználó neve és a hozzá tartozó, érvényes jelszó megadása után jutunk el a felhasználói felületre.

### Automatikus lejátszás

Bejelentkezés után automatikusan az ÉLŐKÉP oldalra kerülünk.

élőképet ciklikusan ki- illetve bekapcsolni: manuális úton. Ha a képek nem jelennek meg, akkor az alsó sávon található "lejátszás" gombot kell megnyomni, amely gomb a megnyomása után állapotot vált és "stop" gomb les. Itt a felhasználó neve és a hozzá tartozó, érvényes jelszó megadása után jutunk el a felhasználói<br>
felületre.<br>
2. Élőkép<br>
• Automatikus kijátszás<br>
Bejelentkezés után automatikusan az Él.ÖKÉP oldalta kerülünk.<br>
Bejellitástó Beállítástól függően bejelentkezés után az élő kameraképek elindulhatnak automatikusan, illetve

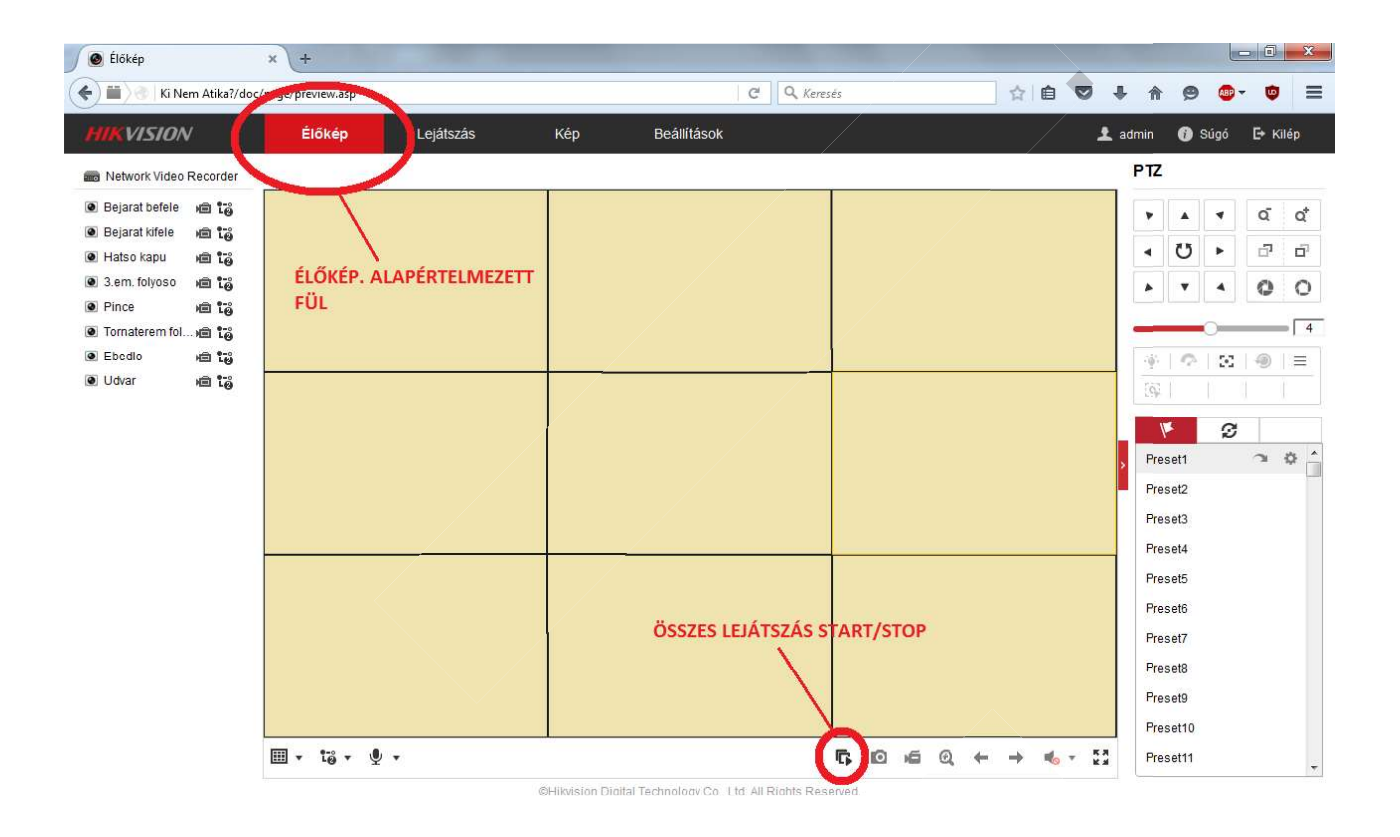

#### Nézetek  $\bullet$

Lehetőség van egyszerre több, illetve egyetlen kamera megjelenítésére úgy az élőkép alatt, mint a visszajátszás során.

A nézetek kockáiban a képek elhelyezkedése szerkeszthet<br>A nézetek a folyamatos élőkép lejátszása alatt is szabadon<br>Ezt a nézet-választó gombbal lehet változtatni, ami egy le; Ezt a nézet-választó gombbal lehet változtatni, ami egy legördülő listából teszi lehetővé a különböző nézetek kiválasztását:

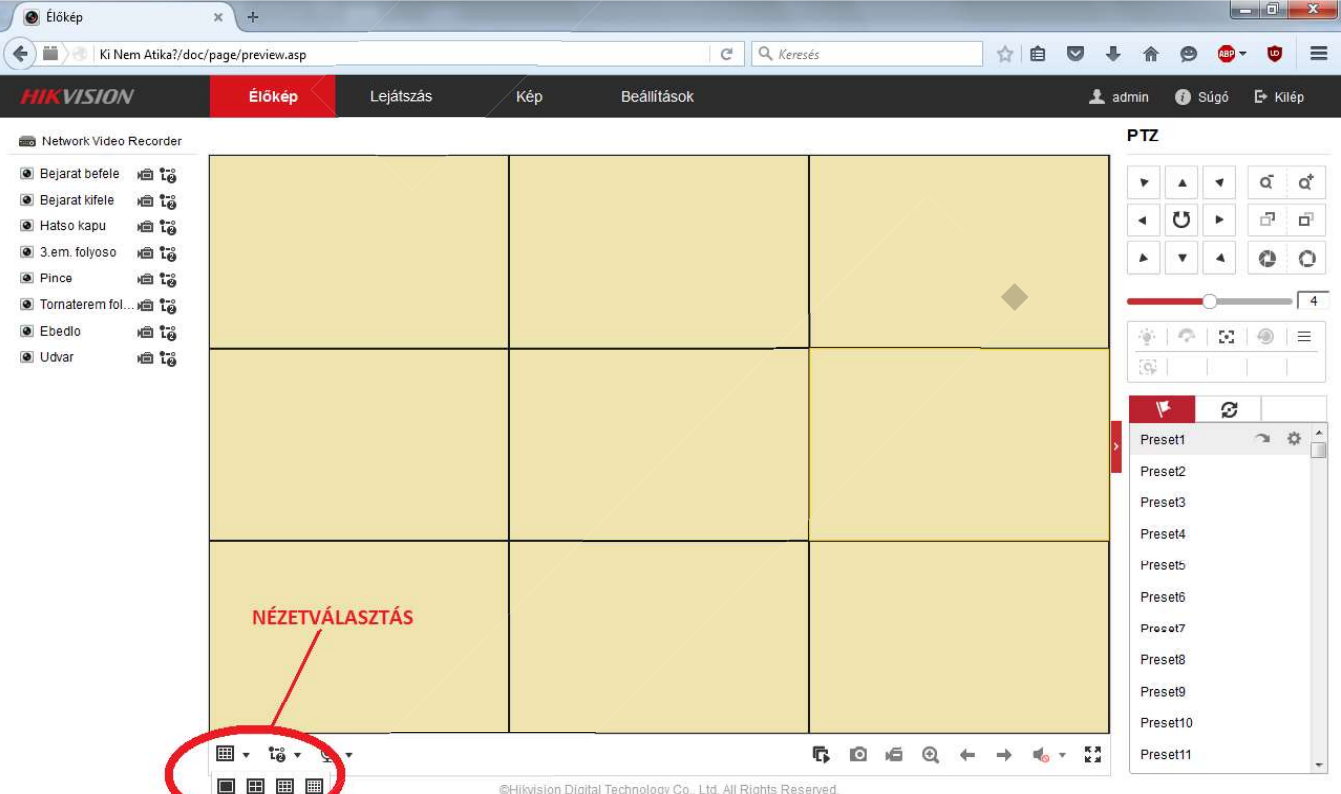

#### Pillanatképek rögzítése  $\bullet$

olyamatos ké<mark>pek nézése közben</mark> pillanatképek rögzítésére, melyek a lejátszásra / megfigyelésre használt számítógép merevlemezére kerülnek, és amelyeknek a célmappája (az a mappa, ahová a mentett felvételek kerülnek) a felhasználó által is módosítható. Ez lejj<br>kerül.

 $\begin{array}{c|c|c|c|c|c} \hline \multicolumn{1}{c|}{\mathbf{0}} & \multicolumn{1}{c|}{\mathbf{x}} \\\hline \end{array}$  $x +$ B Élőkép  $\Leftrightarrow$ Ki Nem Atika?/doc/page/preview.asp  $C$  Q Keresés ☆自 ▽ ↓ 合  $\circledcirc$  $689 \bullet$  $\equiv$ Lejátszás Beállítások  $\hat{\mathbf{r}}$  admin Élőkép Kép E Kilép **EVISION O** Súgó P<sub>TZ</sub> Metwork Video Recorder ● Bejarat befele ■ 墙  $\blacktriangle$  $\overline{\phantom{a}}$ q ď **Bejarat** kifele □ ta Ü F)  $\vec{\Omega}$ · Hatso kapu □ 10 ● 3.em. folyoso ● 宿 À  $\blacktriangleleft$ Ö  $\circ$  $\boldsymbol{\mathrm{v}}$ **O** Pince e të  $\sqrt{4}$ ● Tornaterem fol... n fa **O** Ebedic □ 13  $\mathcal{O} \mid \mathbf{Z} \mid \mathbf{0}$ ÷  $\frac{1}{2}$ · Udvar 画稿 FéG Ø  $\ddot{\Omega}$ Preset1 ś Preset2 Preset3 Preset4 Preset5 Preset<sub>6</sub> **PULANATKÉP** Precet7 Preset<sub>8</sub> Preset9 Preset10 图 v 铬 v  $\bullet$   $\bullet$ r.  $\circ$  $\mathbin{\textcircled{\scriptscriptstyle{1}}}$  $\frac{R}{R}$ Preset11 E  $\leftarrow$  $\frac{d}{dx}$   $\rightarrow$  $\Rightarrow$ 画画画画 @Hilwision Digital Technology Co., Ltd. All Rights Reserv

A pillanatképek készít<mark>ése az alábbi g</mark>omb segítségével történik:

amelyik kamera négyzete kijelölésre került, kerete sárga. A gomb minden egyes megnyomása egy újabb fotót készít az adott képről.

Ha egyet kattintunk bármely képre, sárgára vált. Ha kettőt, akkor megjelenik az a kamera egyedi, teljes nézetben. Újabb dupla kattintással pedig visszaáll az eredeti, multi nézetre.

### Adatfolyam (stream) váltása

A készülék két különböző adatfolyammal, úgynevezett stream-mel dolgozik. Az egyik egy maximalizált méretű, nagy felbontású adatfolyam (main stream), a másik pedig egy csökkentett méretű, maximalizált méretű, nagy felbontású adatfolyam (main stro<br>visszafogott sávszélesség-igényű adatfolyam (sub-stream).

A készülék az internet, vagy a belső, számítógépes hálózat felé alapesetben a kisebbet használja, hogy a rendelkezésre álló sávszélességet a lehető legkisebb mértékben terhelje. Az ehhez tartozó képminőség, felbontás is korlátozott.

Lehetőség van viszont arra, hogy a készüléktől "elkérjük" a teljes adatfolyamot és az ahhoz tartozó képminőséget jelenítsük meg a monitorunkon. Ez megtehető **egyenként** egy, vagy akár több<br>kamerával, de megtehető **egyszerre** is, az alsó eszköz-sávon elhelyezett gomb segítségével.<br>Ügyelni kell azonban arra, hogy m kamerával, de megtehető egyszerre is, az alsó eszköz-sávon elhelyezett gomb segítségével.

kapacitásától, illetve az internet- Ügyelni kell azonban arra, hogy minél több kamerát nézünk a nagyfelbontású nézetben, annál

-es szám a main streamet, a 2-es szám a substreamet jelenti. egyszerre is, az alsó eszköz-sávon elhelyezett gomb segítségével.<br>aan arra, hogy minél több kamerát nézünk a nagyfelbontású nézett<br>annak, hogy a lejátszás akadozni kezdjen. Ez függ a hálózatunk te<br>ternet-kapcsolat sávszéle Célszerű tehát csak azt az adott képet átállítani erre az üzemmódra, amit éppen nézünk.

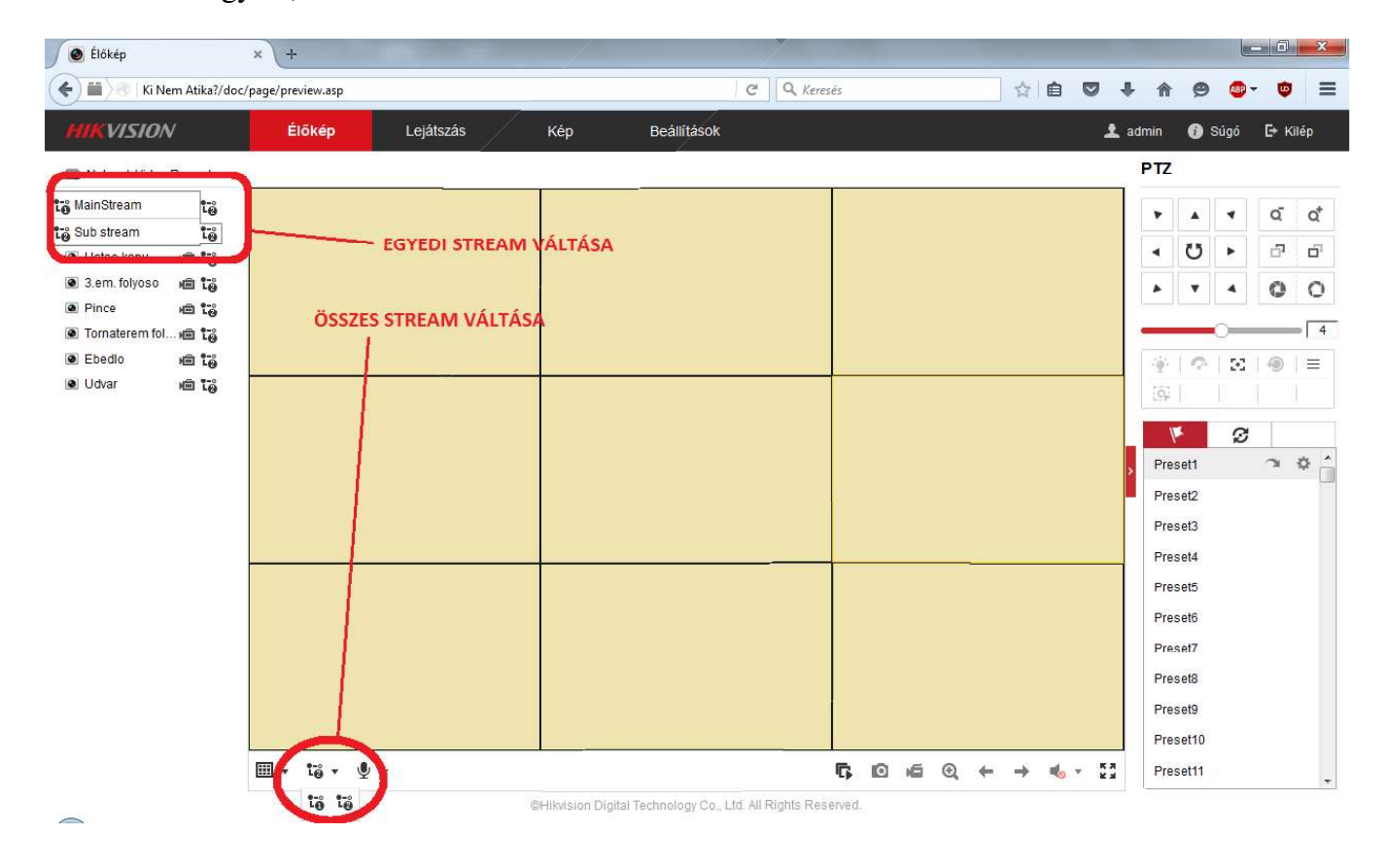

Itt látható az egyedi, illetve az összesített stream- váltás:

#### Célmappák beállítása  $\bullet$

Minden számítógép, amelyről egy video rögzítőhöz csatlakozunk, létrehoz néhány olyan mappát, ahová<br>a pillanatképeket, illetve az archivált videókat menti. Ezen mappák helye a könnyebb megtalálhatóság miatt igény szerint változtatható. Létrehozhatunk külön mappákat például az asztalon, amiket azután betallózhatunk a **böngészés-gomb megnyomása** után. Úgy is lehet hagyni, ahogy van, de ez esetben tudnunk kell, hol találhatjuk mentett fájljainkat. Ezt a "beállítások" fülön érhetjük el a "helyi beállítások" menüpont alatt:

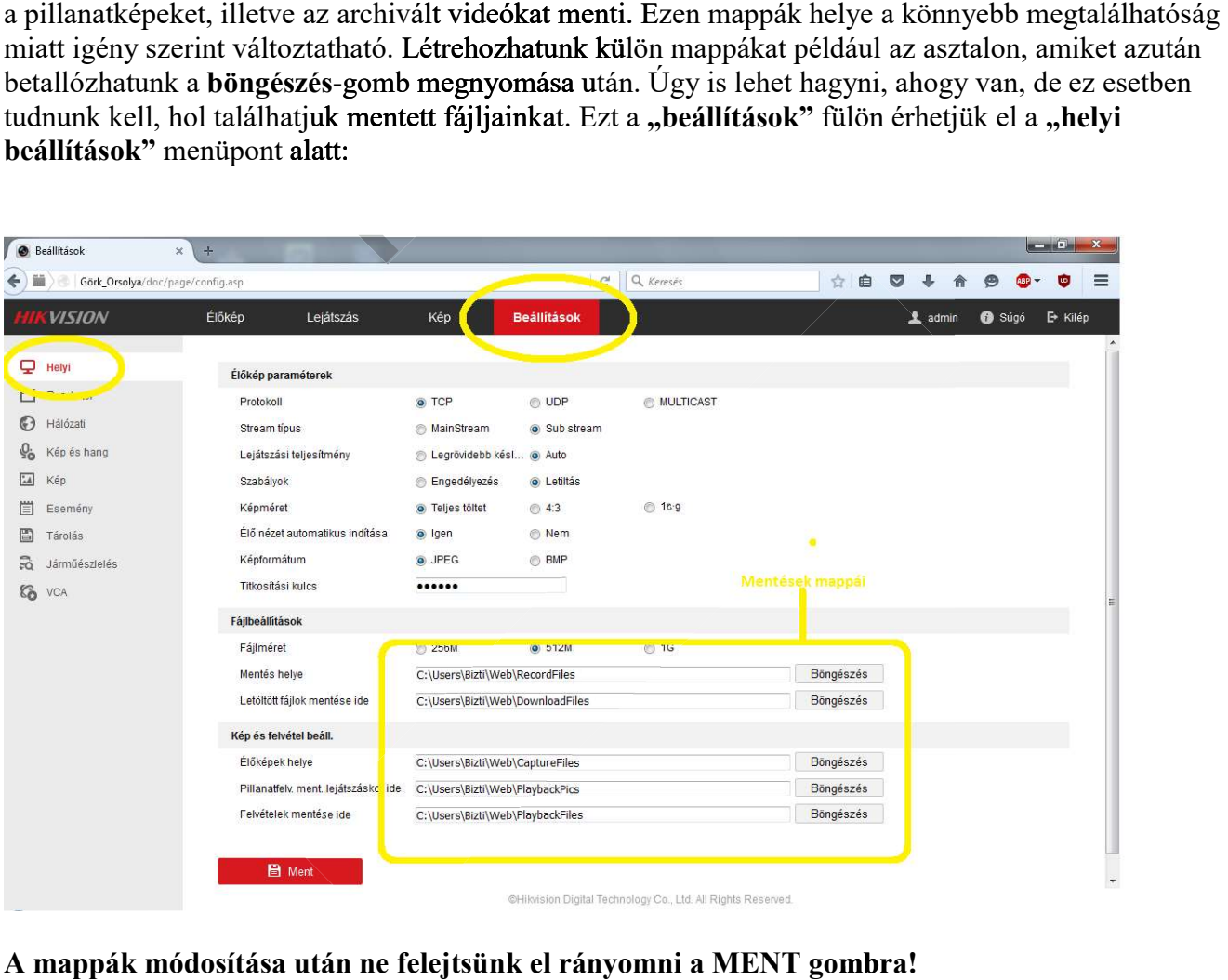

A mappák módosítása után ne felejtsünk el rányomni a MENT gombra!

# 3. Lejátszás

A lejátszás menüpontban lehetőség van az eszközön archivált felvételek visszajátszására, illetve ezen belül nyílik lehetőség a kiválasztott video fájlok mentésére, archiválására is.

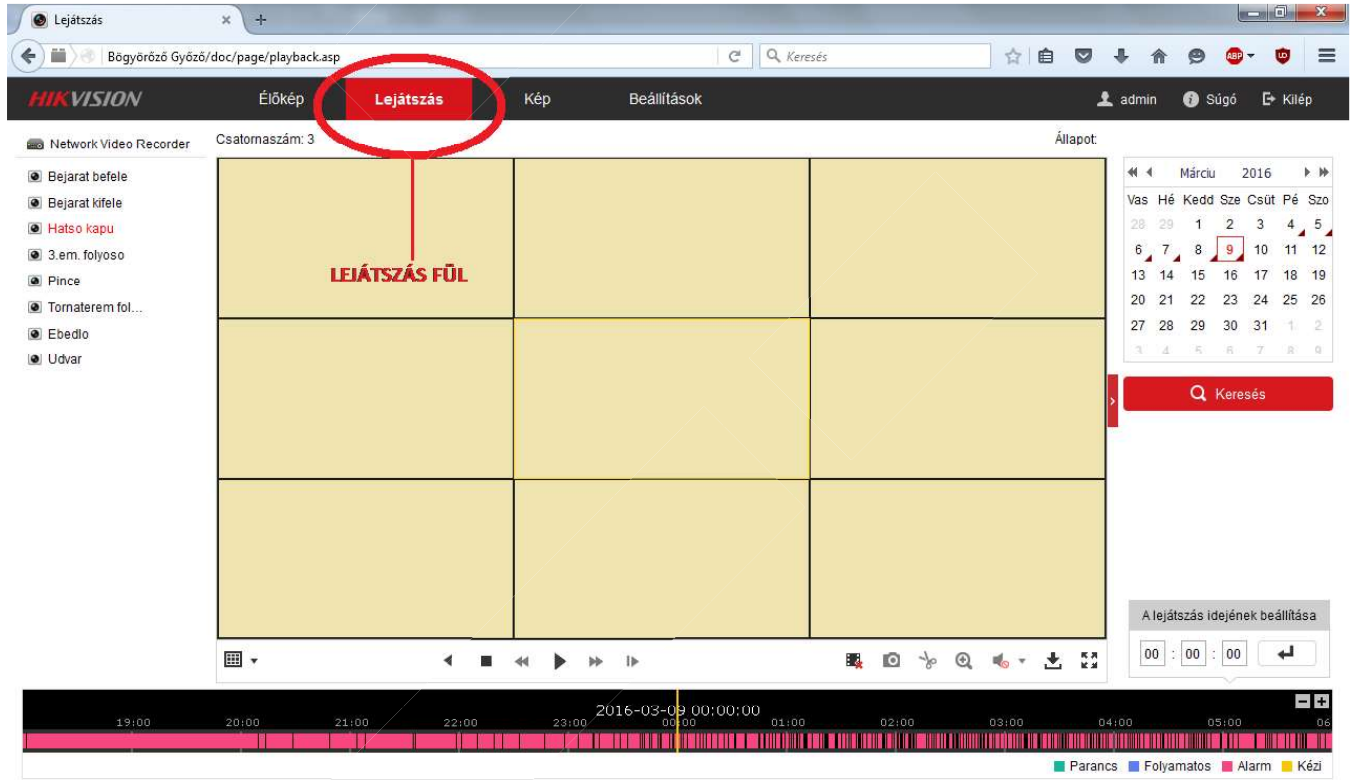

@Hikvision Digital Technology Co., Ltd. All Rights Reserved.

#### Naptár – felvételek keresése  $\bullet$

keresést nagyban megkönnyíti keresést nagyban megkönnyíti. A napokra vonatkozólag tartalmaz felvételt az eszköz. Ahol a naptár napjainak jobb alsó sarkában kis háromszög látható, azokról a naj Itt kiválasztjuk a kívánt napot, majd megnyomjuk a KERESÉS gombot. Ha egy felvételt keresünk, célszerű időben nagyjából behatárolni, mikor történhetett, mert a

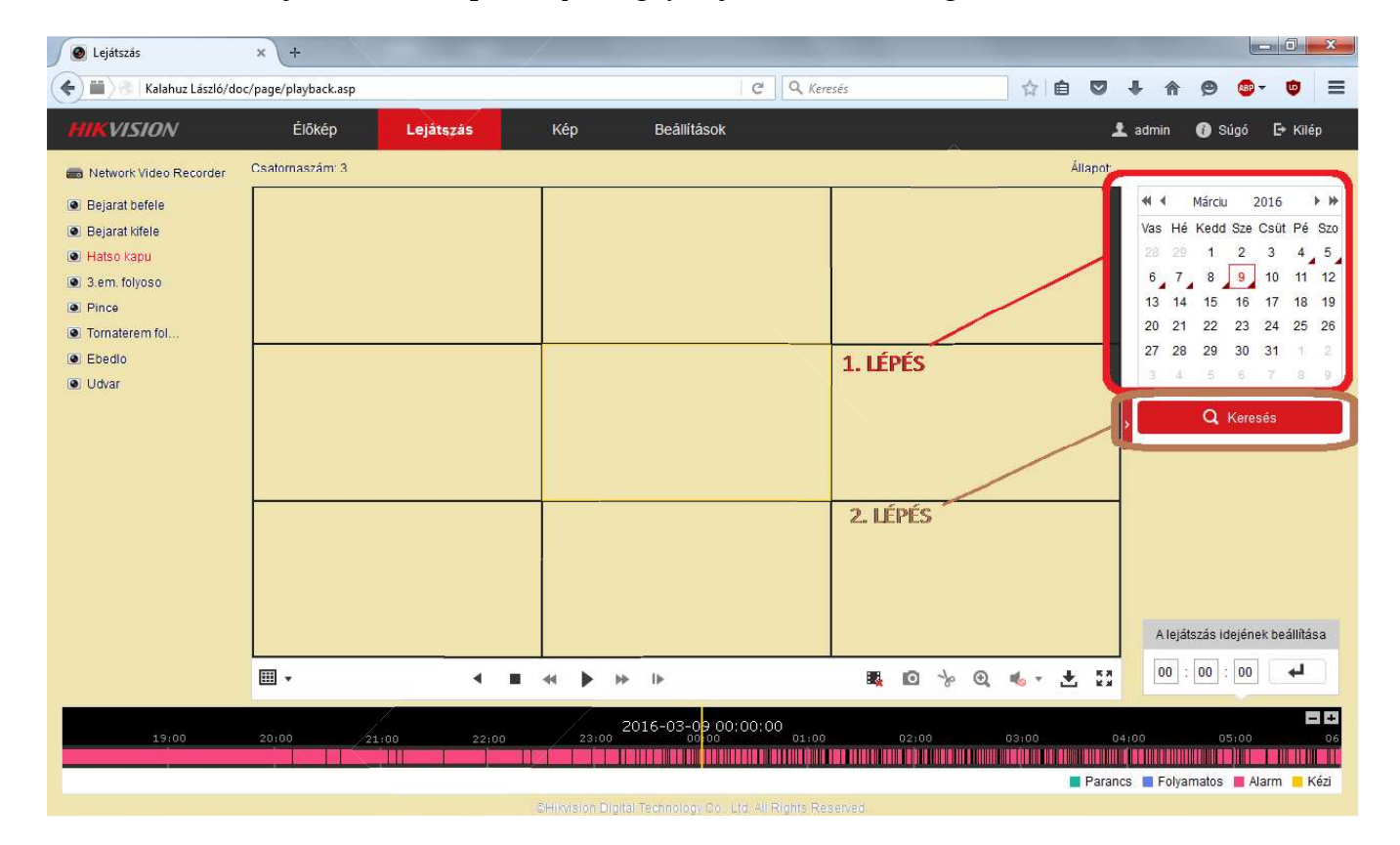

Ekkor az alsó keresősávon látható dátum a kiválasztott napra ugrik. Ez az idősáv egy 0-24-ig skálázott - az adott nap óráit megjelenítő - gördíthető számegyenes.

Idősáv  $\bullet$ 

Ezen a sávon színes rovátkák / összefüggő tömbök jelzik azokat a tartományokat, ahol felvétel történt. Mivel az eszköz mozgásérzékeléssel működik, így a felvétel csak ritkán folyamatos. A rögzítő csak olyankor kezdi meg a felvételt, amikor az adott kamerán mozgást érzékel, illetve a

Ez adja a színes cs**ík rovátkolt jellegét**:

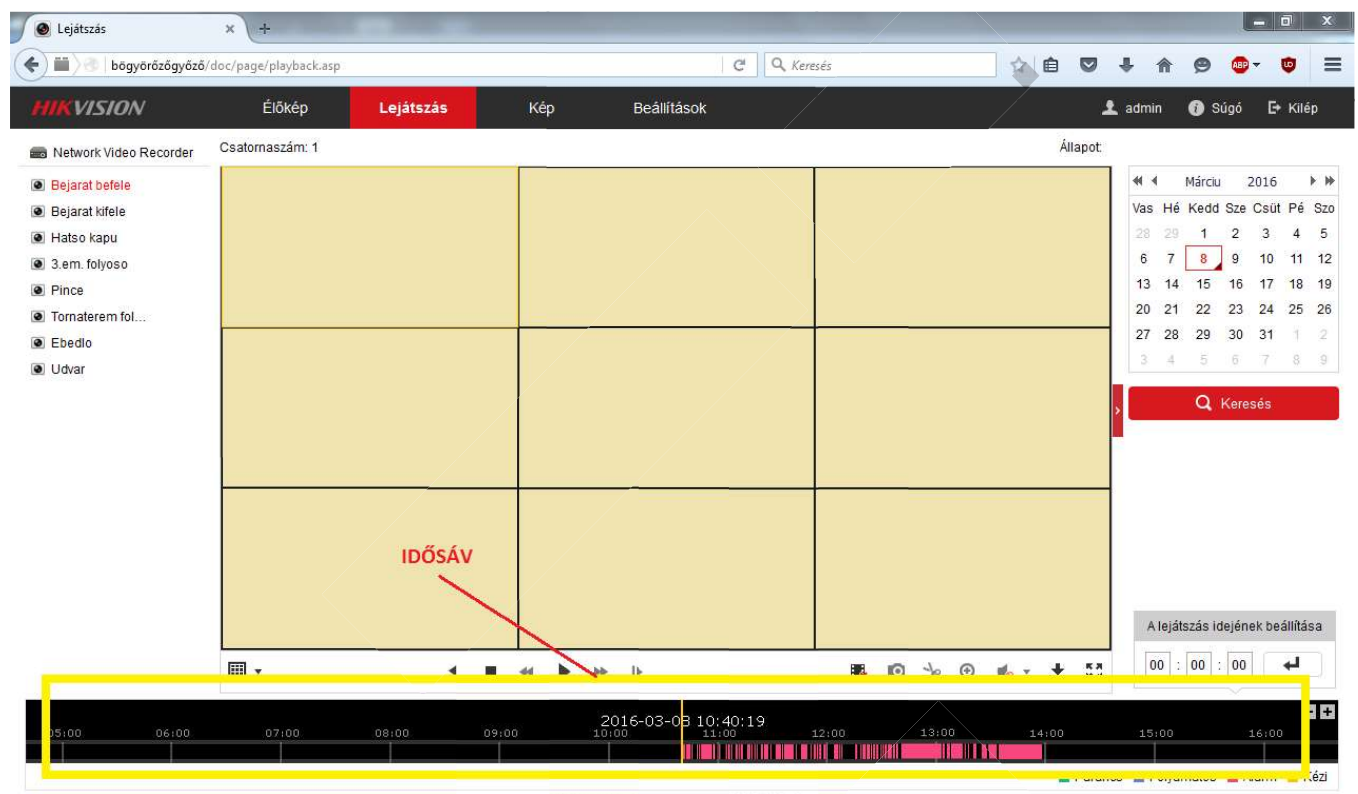

@Hikvision Digital Technology Co., Ltd. All Rights Reserved

#### Kamerák kiválasztása, a lejátszás indítása  $\bullet$

Lehetőség van egy időben egy – illetve több kamera képének lejátszására is. A lejátszáshoz meg kell határoznunk, mely négyzetben melyik kamerát szeretnénk látni. Ennek sorrendje a következő:

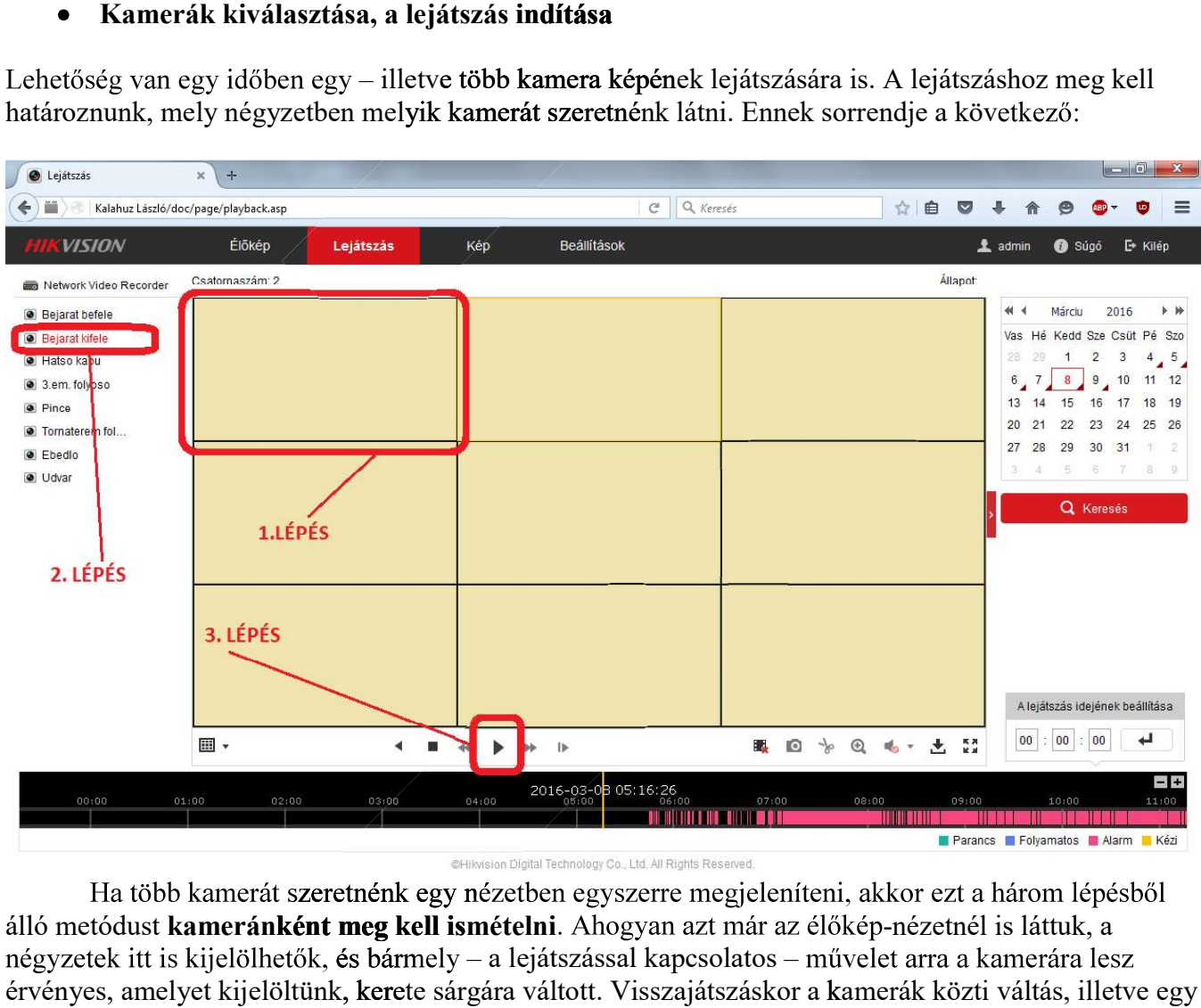

kameránként meg kell ismételni. Ahogyan azt már az élőkép-nézetnél is láttuk, a négyzetek itt is kijelölhetők, és bármely – a lejátszással kapcsolatos – művelet arra a kamerára lesz érvényes, amelyet kijelöltünk, kerete sárgára váltott. Visszajátszáskor a kamerák közti váltás, illetve egy adott kamera teljes képernyőre "dobása" **ugyanúgy működik**, mint ahogy azt már az élőképnél is láttuk. A visszajátszáskor minden kamerának egyedileg lehet megadni az időt, hogy mikori felvételt játsszon le. – hasonlatosan egy hétköznapi asztali lejátszóhoz – gyors lejátszásra, lassított lejátszásra, illetve a felvétel kimerevítésére, visszafelé történő lejátszására is.

A lejátszás ideje alatt a pillanatfelvételek készítése ugyanúgy működik, mint azt az "élőkép" menüben korábban már láttuk.

### 5. Felvételek archiválása

történik meg a merevlemezre írás, a folyamat meghiúsul. Archiválás során fontos, hogy a böngészőt rendszergazdaként futtassuk, egyéb esetben nem

### Archiválni kívánt felvételek kijelölése  $\bullet$

Ez a "lejátszás" menüben található "letöltés"

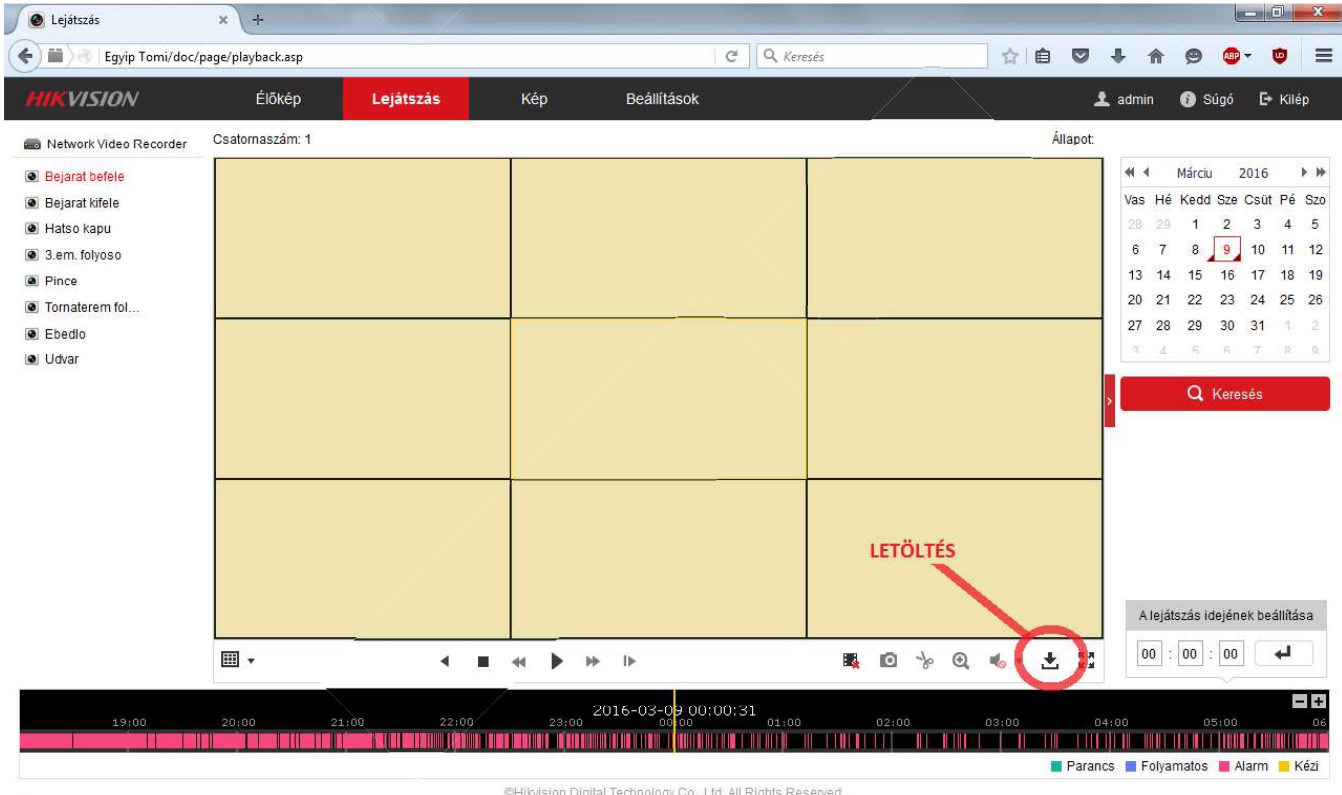

@Hikvision Digital Technology Co., Ltd. All Rights Reserved

Ilyenkor egy felugró ablak jelenik meg, ahol beállíthatju<mark>k az archiválni kí</mark>vánt felvételeket. visszanéztük, amire kíváncsiak voltunk. Így már birtokában vagyunk annak az információnak, hogy melyik kamerán és mettől meddig szerepel számunkra releváns információ. Célszerű ezt az intervallumot a lehető legrövidebbre csökkenteni, mert így fogja a legkevesebb helyet foglalni az archivált anyag, illetve dolgozni is könnyebb vele a jövőben.

Be kell állítani a paramétereket, hogy melyik kamera és hogy mettől meddig szeretnénk menteni. Ezt egy kis felugró naptárból kiválaszthatjuk, ahol lehetőség van arra is, hogy az óra-percet manuálisan is beírjuk. Ez egyéni ízlés dolga.

A példában egy 4 perces időintervallumot állítottam be, 13:17-től 13:21-ig a 3-as kamerára Miután beállítottuk a kívánt paramétereket, megnyomjuk a KERESÉS gombot: vonatkoztatva. Látszik, hogy az adott időszakban 3 fájl került rögzítésre, ezek közül lehet választani.

![](_page_11_Figure_2.jpeg)

Letöltés  $\bullet$ 

. Ez lehet egyszerre több, vagy akár az összes fájl is. Miután a kívánt fájlok elé betettük a pipát, a LETÖLTÉS gombra kattintva az archiválás elindul. Miután a keresést megnyomtuk, az ablakban már csak az adott kamera beállított időszakára vonatkozó fájlokat látjuk. Ezek közül kiválaszthatjuk a számunkra legmegfelelőbbet, azt, amely – vagy amelyek –

![](_page_12_Picture_0.jpeg)

Az archivált fájlok abba a célmappába kerülnek, amely**et fentebb már tagl**altunk. Tehát vagy az altomatikusan generált mappába. Erről a **BEÁLLÍTÁSOK** fül első<br>ontjában, a "helyi" beállításokban meggyőződhetünk.<br>a mappában, **BEÁLLÍTÁSOK fül** 

Ebben a mappában, vagy mappákban fogjuk megtalálni ezután a mentett felvételeinket egy tetszőleges

letölthető. A gyári Windows Media Player ugyanis nem alkalmas ezen felvételek lejátszására. például a VLC Media Playerhez, amely ingyenesen

![](_page_12_Picture_4.jpeg)